Document code: MN67580 ENG Revision 2.001 Page 1 of 28

# **User Manual**

Revision 2.001 English

# **PROFIBUS Master / Modbus Slave - Converter**

(Order Code: HD67580-A1)

for Website information:

http://www.adfweb.com/?Product=HD67580

for Price information:

http://www.adfweb.com/?Price=HD67580-A1

### **Benefits and Main Features:**

- Very easy to configure
- Low cost
- Industrial temperature range: -40°C / +85°C (-40°F / +185°F)

For others PROFIBUS devices, see also the following links:

#### PROFIBUS Slave from/to ...

www.adfweb.com?Product=HD67045 www.adfweb.com?Product=HD67053 www.adfweb.com?Product=HD67551 www.adfweb.com?Product=HD67552 www.adfweb.com?Product=HD67553 www.adfweb.com?Product=HD67554 www.adfweb.com?Product=HD67561 www.adfweb.com?Product=HD67562 www.adfweb.com?Product=HD67563 www.adfweb.com?Product=HD67564 www.adfweb.com?Product=HD67564 www.adfweb.com?Product=HD67565

# PROFIBUS Master from/to ...

www.adfweb.com?Product=HD67575 www.adfweb.com?Product=HD67577 www.adfweb.com?Product=HD67579 (... Ethernet)
(... CAN)

(... Serial)

(... CAN)

(... J1939)

(... CANopen)

(... M-Bus Master)

(... DeviceNet Slave)

(... Modbus Master)

(... Ethernet Server)

(... Modbus TCP Client)

(... Modbus TCP Server)

(... Modbus Slave)

(... DeviceNet Master)

(... Modbus TCP Slave)

Do you have an your customer protocol?

See the following links: www.adfweb.com?Product=HD67003

Do you need to choose a device? do you want help?

Ask it to the following link: www.adfweb.com?Cmd=helpme

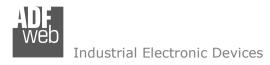

Document code: MN67580\_ENG Revision 2.001 Page 2 of 28

#### INDEX:

|                                  | Page |
|----------------------------------|------|
| INDEX                            | 2    |
| UPDATED DOCUMENTATION            | 2    |
| REVISION LIST                    | 2    |
| WARNING                          | 2    |
| TRADEMARKS                       | 2    |
| SECURITY ALERT                   | 3    |
| EXAMPLE OF CONNECTION            | 4    |
| CONNECTION SCHEME                | 5    |
| CHARACTERISTICS                  | 6    |
| CONFIGURATION                    | 6    |
| POWER SUPPLY                     | 7    |
| FUNCTION MODES                   | 8    |
| LEDS                             | 9    |
| PROFIBUS                         | 10   |
| ETHERNET                         | 10   |
| MODBUS ON RS485                  | 11   |
| USE OF COMPOSITOR SW67580        | 12   |
| NEW PROJECT / OPEN PROJECT       | 12   |
| SET COMMUNICATION                | 13   |
| PROFIBUS NETWORK                 | 14   |
| MASTER PROFIBUS OPTIONS          | 15   |
| PROFIBUS DEVICE                  | 16   |
| - MODULE SELECTION               | 17   |
| - USER PARAMETERS                | 19   |
| - Module Parameters              | 21   |
| - CAPABILITIES                   | 22   |
| - OPTIONS                        | 23   |
| UPDATE DEVICE                    | 24   |
| MECHANICAL DIMENSIONS            | 26   |
| ORDER CODE                       | 26   |
| ACCESSORIES                      | 26   |
| DISCLAIMER                       | 27   |
| OTHER REGULATIONS AND STANDARDS  | 27   |
| WARRANTIES AND TECHNICAL SUPPORT | 28   |
| RETURN POLICY                    | 28   |
| PRODUCTS AND RELATED DOCUMENTS   | 28   |

#### **UPDATED DOCUMENTATION:**

Dear customer, we thank you for your attention and we remind you that you need to check that the following document is:

- → Updated;
- → Related to the product you own.

To obtain the most recently updated document, note the "document code" that appears at the top right-hand corner of each page of this document.

With this "Document Code" go to web page <a href="www.adfweb.com/download/">www.adfweb.com/download/</a> and search for the corresponding code on the page. Click on the proper "Document Code" and download the updates.

To obtain the updated documentation for the product that you own, note the "Document Code" (Abbreviated written "Doc. Code" on the label on the product) and download the updated from our web site <a href="https://www.adfweb.com/download/">www.adfweb.com/download/</a>

#### **REVISION LIST:**

| Revision | Date       | Author | Chapter | Description               |
|----------|------------|--------|---------|---------------------------|
| 1.000    | 28/11/2011 | Fl     | All     | First release version     |
| 2.000    | 22/08/2012 | Fl     | All     | Software changed (v1.300) |
| 2.001    | 09/01/2013 | Nt     | All     | Added new chapters        |
|          |            |        |         |                           |

#### **WARNING:**

ADFweb.com reserves the right to change information in this manual about our product without warning.

ADFweb.com is not responsible for any error this manual may contain.

#### TRADEMARKS:

All trademarks mentioned in this document belong to their respective owners.

Document code: MN67580\_ENG Revision 2.001 Page 3 of 28

INFO: www.adfweb.com

#### **SECURITY ALERT:**

#### **GENERAL INFORMATION**

To ensure safe operation, the device must be operated according to the instructions in the manual. When using the device are required for each individual application, legal and safety regulation. The same applies also when using accessories.

#### INTENDED USE

Machines and systems must be designed so the faulty conditions do not lead to a dangerous situation for the operator (i.e. independent limit switches, mechanical interlocks, etc.).

### **QUALIFIED PERSONNEL**

The device can be used only by qualified personnel, strictly in accordance with the specifications.

Qualified personnel are persons who are familiar with the installation, assembly, commissioning and operation of this equipment and who have appropriate qualifications for their job.

#### **RESIDUAL RISKS**

The device is state of the art and is safe. The instrument can represent a potential hazard if they are inappropriately installed and operated by personnel untrained. These instructions refer to residual risks with the following symbol:

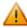

This symbol indicates that non-observance of the safety instructions is danger for people to serious injury or death and / or the possibility of damage.

#### **CE CONFORMITY**

The declaration is made by us. You can send an email to <a href="mailto:support@adfweb.com">support@adfweb.com</a> or give us a call if you need it.

Document code: MN67580\_ENG Revision 2.001 Page 4 of 28

### **EXAMPLE OF CONNECTION:**

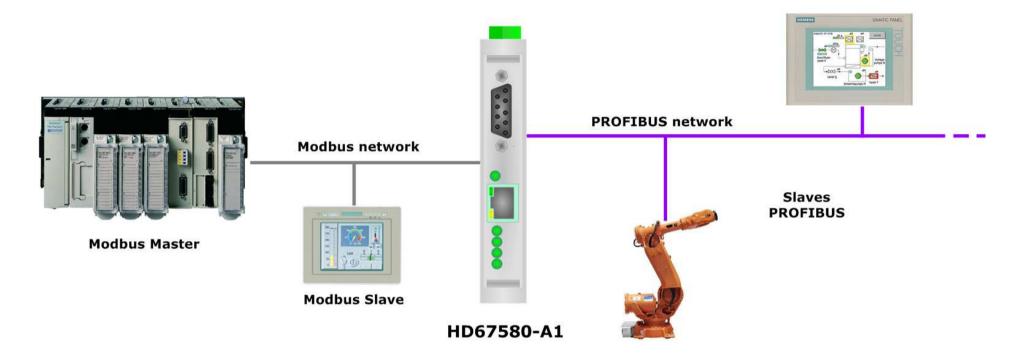

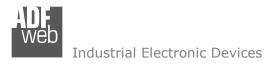

Document code: MN67580\_ENG Revision 2.001 Page 5 of 28

#### **CONNECTION SCHEME:**

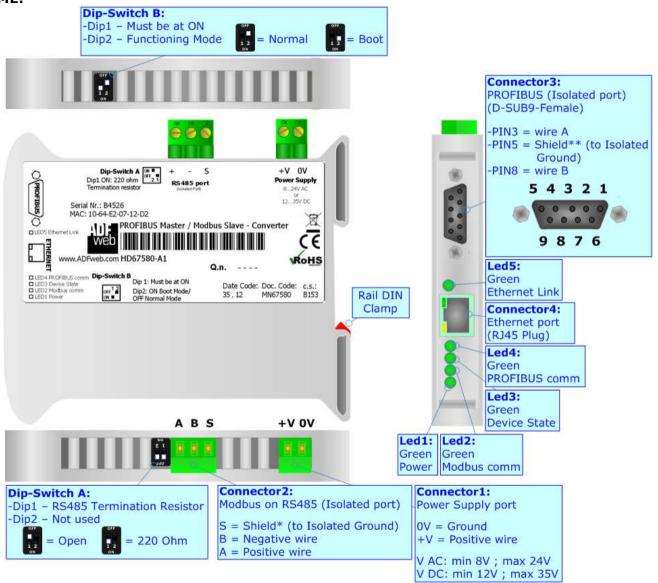

Figure 1: Connection scheme for HD67580-A1

Document code: MN67580\_ENG Revision 2.001 Page 6 of 28

### **CHARACTERISTICS:**

The configurable "PROFIBUS Master / Modbus Slave - Converter" allows the following characteristics:

- → Triple isolation between Modbus/PROFIBUS, Modbus/Power Supply, PROFIBUS/Power Supply.
- Mountable on 35mm Rail DIN;
- → Power Supply 8...24V AC or 12...35V DC;
- → Temperature range -40°C to 85°C.

#### **CONFIGURATION:**

You need Compositor SW67580 software on your PC in order to perform the following:

- Define the parameter of the PROFIBUS;
- Define the parameter of the Modbus line;
- Define the PROFIBUS network.

ADFweb.com Srl - IT31010 - Mareno - Treviso

*INFO:* <u>www.adfweb.com</u> *Phone* +39.0438.30.91.31

Document code: MN67580\_ENG Revision 2.001 Page 7 of 28

### **POWER SUPPLY:**

The devices can be powered between a wide range of tensions. For more details see the two tables below.

|            | VAC ~ |      | VDC  |      |
|------------|-------|------|------|------|
|            | Vmin  | Vmax | Vmin | Vmax |
| HD67580-A1 | 8V    | 24V  | 12V  | 35V  |

### Consumption at 24V DC:

| Device     | W/VA |
|------------|------|
| HD67580-A1 | 4    |

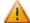

# **Caution: Not reverse the polarity power**

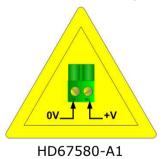

Connector1:
Power Supply port

0V = Ground
+V = Positive wire

V AC: min 8V; max 24V
V DC: min 12V; max 35V

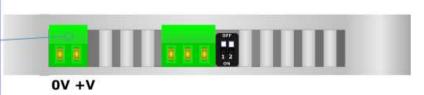

INFO: www.adfweb.com

Document code: MN67580\_ENG Revision 2.001 Page 8 of 28

INFO: www.adfweb.com

#### **FUNCTION MODES:**

The device has got two functions mode depending of the position of the Dip2 of 'Dip-Switch B':

- ▶ The first, with Dip2 in Off position (factory setting), is used for the normal working of the device.
- → The second, with Dip2 in On position, is used for upload the Project/Firmware.

For the operations to follow for the updating see 'UPDATE DEVICE' section.

According to the functioning mode, the LEDs will have specifics functions see 'LEDS' section.

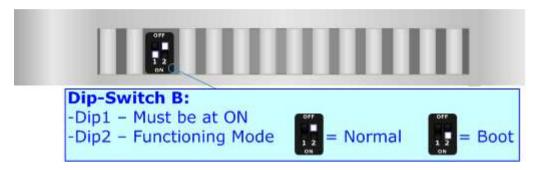

Note:

Dip1 of 'Dip-Switch B' must be at ON if the Converter isn't connected to an Ethernet network.

Document code: MN67580\_ENG Revision 2.001 Page 9 of 28

INFO: www.adfweb.com

#### LEDS:

The device has got five LEDs that are used to give information of the functioning status. The various meanings of the LEDs are described in the table below.

| LED                      | Normal Mode                                                   | Boot Mode                                                                  |  |
|--------------------------|---------------------------------------------------------------|----------------------------------------------------------------------------|--|
| 1: Power (green)         | ON: Powered OFF: Not powered                                  | ON: Powered OFF: Not powered                                               |  |
| 2: Modbus comm (green)   | Blinks quickly when receive Modbus frames                     | Blinks quickly: Boot state Blinks very slowly (~0.5Hz): update in progress |  |
| 3: Device State (green)  | Blinks slowly (~1Hz)                                          | Blinks quickly: Boot state Blinks very slowly (~0.5Hz): update in progress |  |
| 4: PROFIBUS comm (green) | Blinks quickly when there is PROFIBUS communication           | Blinks quickly: Boot state Blinks very slowly (~0.5Hz): update in progress |  |
| 5: Ethernet Link (green) | ON: Ethernet cable connected OFF: Ethernet cable disconnected | ON: Ethernet cable connected OFF: Ethernet cable disconnected              |  |

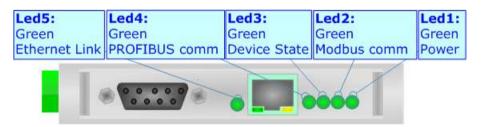

Document code: MN67580\_ENG Revision 2.001 Page 10 of 28

INFO: www.adfweb.com

#### **PROFIBUS:**

The PROFIBUS uses a 9-pin D-SUB connector. The pin assignment is defined like in the right figure.

Here some codes of cables:

→ Belden: p/n 183079A - Continuous Armor DataBus® ISA/SP-50 PROFIBUS Cable.

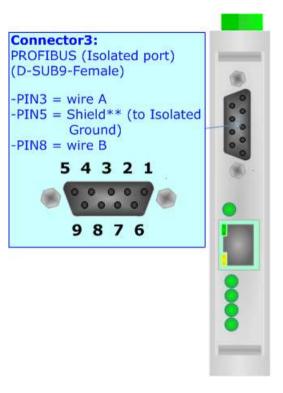

#### **ETHERNET:**

The Ethernet connection must be made using Connector3 of HD67580-A1 with at least a Category 5E cable. The maximum length of the cable should not exceed 100m. The cable has to conform to the T568 norms relative to connections in cat.5 up to 100 Mbps. To connect the device to an Hub/Switch is recommended the use of a straight cable, to connect the device to a PC/PLC/other is recommended the use of a cross cable.

Connector4:
Ethernet port
(RJ45 Plug)

Document code: MN67580\_ENG Revision 2.001 Page 11 of 28

INFO: www.adfweb.com

#### **MODBUS ON RS485:**

For terminate the RS485 line with a  $220\Omega$  resistor it is necessary that the Dip1 of Dip-Switch A is at ON position.

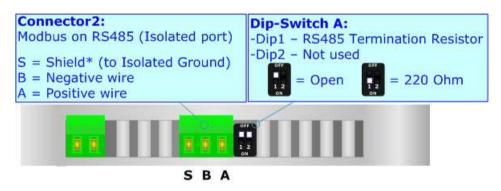

The maximum length of the cable should be 1200m (4000 feet).

Here some codes of cables:

- ▶ Belden: p/n 8132 2x 28AWG stranded twisted pairs conductor + foil shield + braid shield;
- ▶ Belden p/n 82842 2x 24AWG stranded twisted pairs conductor + foil shield + braid shield;
- → Tasker: p/n C521 1x 24AWG twisted pair conductor + foil shield + braid shield;
- → Tasker: p/n C522 2x 24AWG twisted pairs conductor + foil shield + braid shield.

Document code: MN67580\_ENG Revision 2.001 Page 12 of 28

#### **USE OF COMPOSITOR SW67580:**

To configure the Gateway, use the available software that runs with Windows, called SW67580. It is downloadable on the site <a href="https://www.adfweb.com">www.adfweb.com</a> and its operation is described in this document. (This manual is referenced to the last version of the software present on our web site). The software works with MSWindows (MS 2000, XP, Vista, Seven, 8).

When launching the SW67580 the right window appears (Fig. 2).

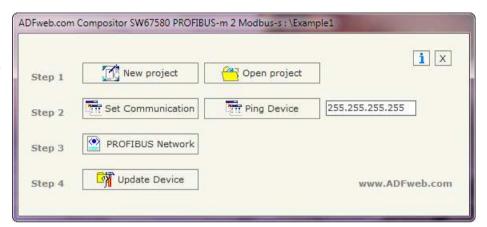

Figure 2: Main window for SW67580

### **NEW PROJECT / OPEN PROJECT:**

The "New Project" button creates the folder which contains the entire device configuration.

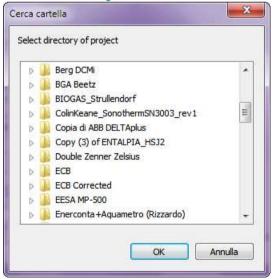

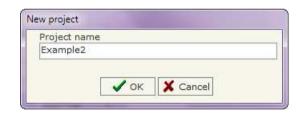

A device configuration can also be imported or exported:

- → To clone the configurations of a Programmable "PROFIBUS Master / Modbus Slave Converter" in order to configure another device in the same manner, it is necessary to maintain the folder and all its contents;
- → To clone a project in order to obtain a different version of the project, it is sufficient to duplicate the project folder with another name and open the new folder with the button "Open Project".

Document code: MN67580\_ENG Revision 2.001 Page 13 of 28

INFO: www.adfweb.com

#### **SET COMMUNICATION:**

This section defines the fundamental communication parameter of two buses, PROFIBUS and Modbus. And also the parameter of the Ethernet port used for programming the device.

By pressing the "**Set Communication**" button from the main window for SW67580 (Fig. 2) the window "Set Communication" appears (Fig. 3).

The window is divided in three sections, one for the PROFIBUS, one for the Modbus and the other for Ethernet.

The means of the fields for "PROFIBUS" are:

- → In the field "ID Dev." the address of the PROFIBUS side is defined;
- In the field "Baud rate" the baud rate for the PROFIBUS side is defined;

The means of the fields for "Modbus" are:

- ▶ In the field "Baudrate" the baudrate of the serial line in use is defined;
- ♣ In the field "Parity" the parity of the serial line is defined;
- → In the field "Answer Delay" insert the time (expressed in milliseconds) that the Converter waits before sends the reply to the request.

The means of the fields for "Ethernet (Program port)" are:

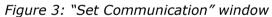

- ▶ In the field "IP ADDRESS" insert the IP address that you want to assign to the Converter for programming of it;
- → In the field "SUBNET Mask" insert the SubNet Mask of the network where the device is located.

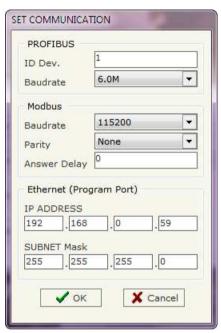

Document code: MN67580\_ENG Revision 2.001 Page 14 of 28

#### **PROFIBUS NETWORK:**

By pressing the "PROFIBUS Network" button from the main window for SW67580 (Fig. 2) the window "PROFIBUS Network" (Fig. 4) appears.

In this window is possible to:

- Modify the PROFIBUS Master Options ("Master PROFIBUS Options");
- ♣ Add a PROFIBUS Slave in the Network of the Master ("Add Slave PROFIBUS");
- Modify a PROFIBUS Slave in the Network ("Modify Slave PROFIBUS");
- Remove a PROFIBUS Slave from the Network ("Remove Slave PROFIBUS").

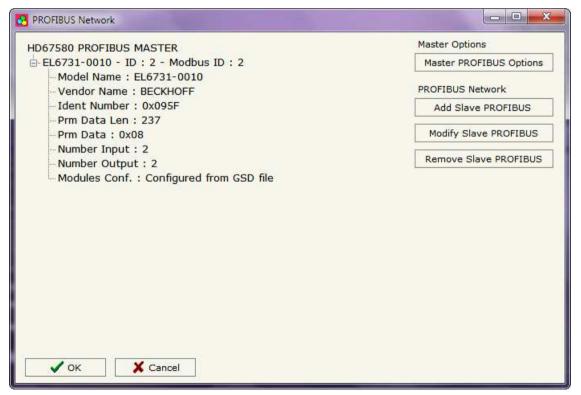

Figure 4: "PROFIBUS Network" window

Document code: MN67580\_ENG Revision 2.001 Page 15 of 28

#### **MASTER PROFIBUS OPTIONS:**

By pressing the "Master PROFIBUS Options" button from the "PROFIBUS Network" window (Fig. 4) the "PROFIBUS Master Options" window appears (Fig. 5).

In this window is possible to set the WatchDog Time for the PROFIBUS Slaves.

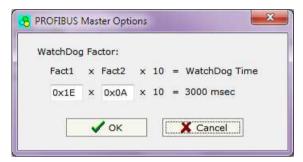

Figure 5: "PROFIBUS Master Options" window

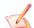

### Note:

Fact1 and Fact2 could be write in decimal o hexadecimal (with prefix "0x" or "\$") and the values must between 1 and 255

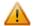

### Warning:

The WatchDog time must be between 200 and 650250 milliseconds.

Document code: MN67580\_ENG Revision 2.001 Page 16 of 28

#### **PROFIBUS DEVICE:**

By pressing the "Add Slave PROFIBUS" and "Modify Slave PROFIBUS" button (or double click above an existent PROFIBUS Slave) from the "PROFIBUS Network" window (Fig. 4) the "PROFIBUS Device" window appears (Fig. 6).

In this window is possible to:

- → Set the PROFIBUS Slave
  ID ("ID Slave
  PROFIBUS");
- → Set the Modbus Slave ID ("ID Slave Modbus");
- → Select the Modules present in the PROFIBUS Slave from the Available Modules in GSD file ("Module Selection");
- Modify the User Parameters (if present) of the PROFIBUS device ("User Parameters");
- Modify the Parameters (if present) of the Module Selected ("Module Parameters");
- → Watch Features and Baudrate supported from the PROFIBUS device ("Capabilities");
- → Select the Sync, Freeze and Reset of Data Options ("Options").

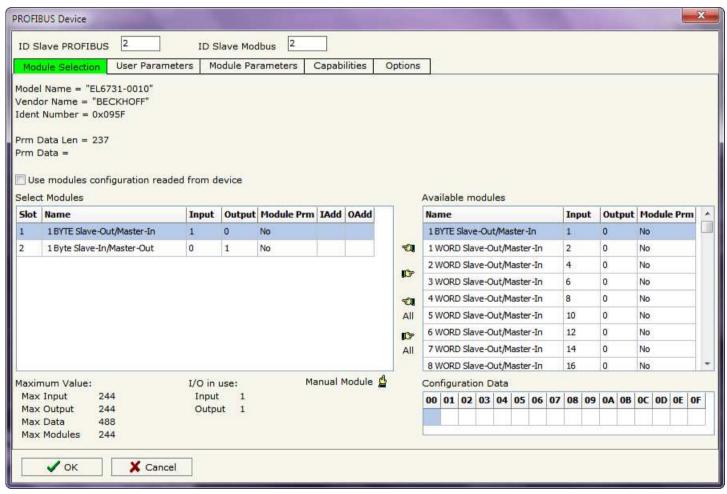

Figure 6: "PROFIBUS Device" window

Document code: MN67580\_ENG Revision 2.001 Page 17 of 28

### **MODULE SELECTION:**

The section "Module Selection" is used to select which Modules are present in the Slave (Fig. 7).

In this section is possible to:

- Check the list of the Modules selected ("Select Modules") (Fig. 7, point (1)) and the list of Modules Available in GSD file ("Available Modules") (Fig. 7, point (7));
- → Add a Module from the list of GSD file (Fig. 7, point (6));
- Remove a Module from selected list (Fig. 7, point (5));
- Add all Modules present in the GSD file (Fig. 7, point (4));
- Remove all Modules from selected list (Fig. 7, point (3));
- Insert a Module not present in the GSD file ("Manual Module") (Fig. 7 point (2)). For more info see the section "Manual Module" below;
- ➤ Enable the read of configuration directly from the PROFIBUS Slave ("Use module configuration readed from device") (Fig 7, point (8)). If this option is enable the configuration of the modules is discorded and the device read the correct configuration directly to the PROFIBUS slave.

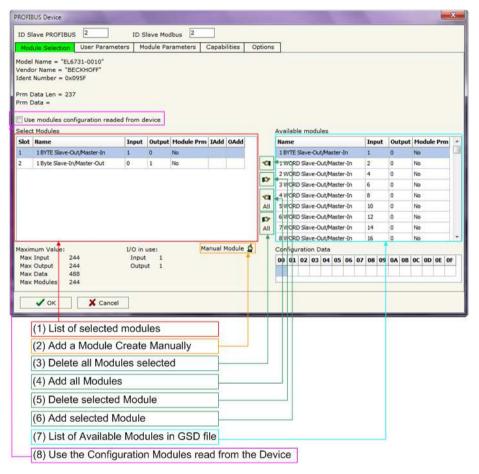

Figure 7: "PROFIBUS Device - Module Selection" window

Document code: MN67580\_ENG Revision 2.001 Page 18 of 28

By pressing the "Manual Module" button from the "PROFIBUS Device" window (Fig. 6) the "Add Module Manually" window appears (Fig. 8).

In this window is possible to add a Module manually, i.e. writing the configuration of the module (in hexadecimal).

The means of the fields are:

- ★ In the field "Description of Module" a name of the Module is defined;
- → In the field "Insert the Configuration of Module (HEX)" the configuration of the module is defined. The configuration must be write in hexadecimal mode (without prefix "0x" o "\$").

To modify a Module inserted manually, is neccessary to do a double click on the module to change in the "Select Module" list (Fig. 7, point (1)). It is possible to change only the module inserted manually.

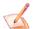

#### Note:

The Values inserted in the table must between 00 and FF

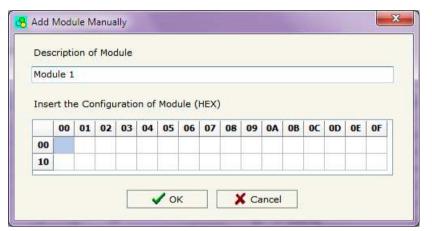

Figure 8: "Add/Modify Module Manually" window

Document code: MN67580\_ENG Revision 2.001 Page 19 of 28

### **USER PARAMETERS:**

The section "User Parameters" is used to modify the parameters of the PROFIBUS slave (Fig. 9).

In this section there are:

- The List of all Parameters available for the PROFIBUS device ("User Parameters") (Fig. 9, point (1));
- The Configuration of all parameters in RAW ("Parameters in RAW (Hex)") (Fig. 9, point(2));
- → The "Use Parameter Inserted Manually", enable this option is possible to insert manually the parameters of Device and also of the Modules. Using the "Modify User Parameters Manually" button is possible to insert/modify the parametrization of the device (and/or modules). For more info see below. (Fig. 9, point(3));
- ➤ The admited value for the selected parameter. It is possible to select the value desired and confirm it with the "Apply" button. If no value appears in this table, the "Min Value" and "Max Value" are the limit of the parameter. (Fig. 9, point(4));
- ➤ The "Apply" button is used to confirm the new value of the parameter, the "Default" button is used to load the factory value for the parameter. In "New Value" edit box it is possible to set the new value. (Fig. 9, point(5)).

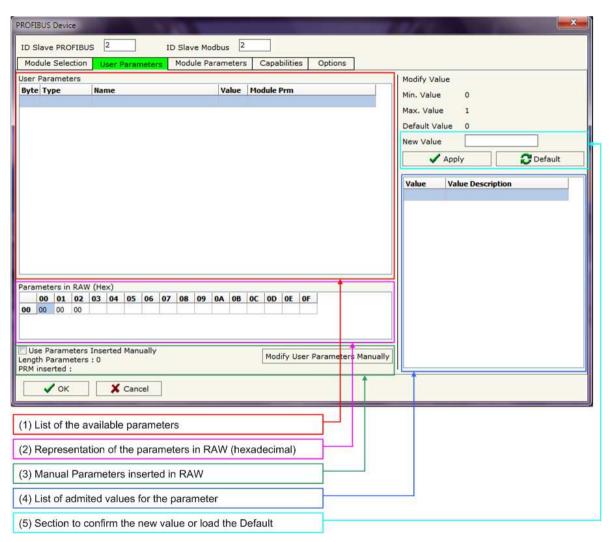

Figure 9: "PROFIBUS Device - User Parameters" window

Document code: MN67580\_ENG Revision 2.001 Page 20 of 28

By pressing the "Modify User Parameters Manually" button from the "PROFIBUS Device" window (Fig. 6) the "Add Module Manually" window appears (Fig. 10).

In this window is possible to add/modify the User and/or Modules Parameters manually, i.e. writing the configuration of the parameters (in hexadecimal).

#### The means of the fields are:

- ▼ In the field "Insert the number of User Parameter" the number of byte for the parameter have to be inserted;
- → In the field "Insert the Configuration of Module (HEX)" the configuration of the User and/or Modules Parameters is defined. The configuration must be write in hexadecimal mode (without prefix "0x" o "\$").

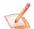

#### Note:

The Values inserted in the table must between 00 and FF

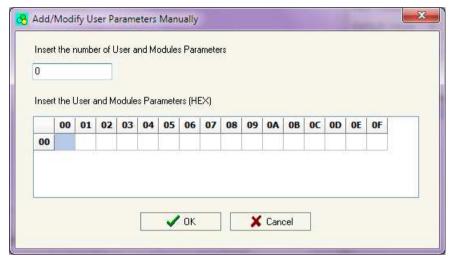

Figure 10: "Add/Modify User Parameters Manually" window

INFO: www.adfweb.com

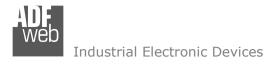

### **MODULE PARAMETERS:**

The section "Module Parameters" is used to modify the parameters of the Modules (Fig. 11).

In this section there are:

- ★ The List of all Module selected in the GSD file ("Available modules") (Fig. 11, point (1));
- The List of all Parameters available for the Module selected ("Parameters of module") (Fig. 11, point (2));
- → The Configuration of all parameters in RAW for the Module selected ("Parameters in RAW (Hex)") (Fig. 11, point(3));
- ➤ The admited value for the selected parameter. It is possible to select the value desired and confirm it with the "Apply" button. If no value appears in this table, the "Min Value" and "Max Value" are the limit of the parameter. (Fig. 11, point(4));
- → The "Apply" button is used to confirm the new value of the parameter, the "Default" button is used to load the factory value for the parameter. In "New Value" edit box it is possible to set the new value. (Fig. 11, point(5));

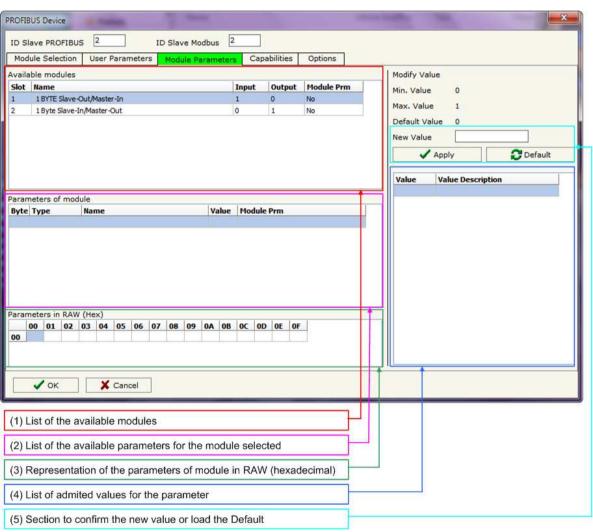

Figure 11: "PROFIBUS Device - Module Parameters" window

Document code: MN67580\_ENG Revision 2.001 Page 22 of 28

### **CAPABILITIES:**

The section "Capabilities" is used only to show which features/baudrates available in the PROFIBUS device. The Green Icon indicate that

capability/baudrate is available, the Red Icon indicate no compatibilities with that capability/baudrate (Fig. 12).

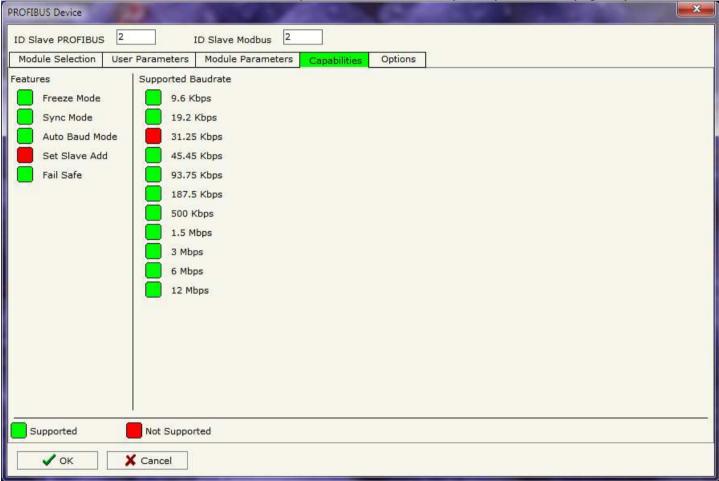

Figure 12: "PROFIBUS Device - Capabilities" window

Document code: MN67580\_ENG Revision 2.001 Page 23 of 28

### **OPTIONS:**

The section "Options" is used to enable some option for each PROFIBUS device (Fig. 13).

The means of the fields are:

- ➤ In the field "Enable Sync" the PROFIBUS Sync command is enable. This option is enable only if the "Sync Mode" is supported by the device (see Capabilities section to check it);
- → In the field "Enable Freeze" the PROFIBUS Freeze command is enable. This option is enable only if the "Freeze Mode" is supported by the device (see Capabilities section to check it);
- → In the field "Reset data
  if PROFIBUS master
  loses communication
  from the slave" is
  possible to select to
  cancel the data of the
  slave if the Master lost
  the connection with the
  device;
- → In the field "Reset data if Modbus doesn't poll the slave in ...

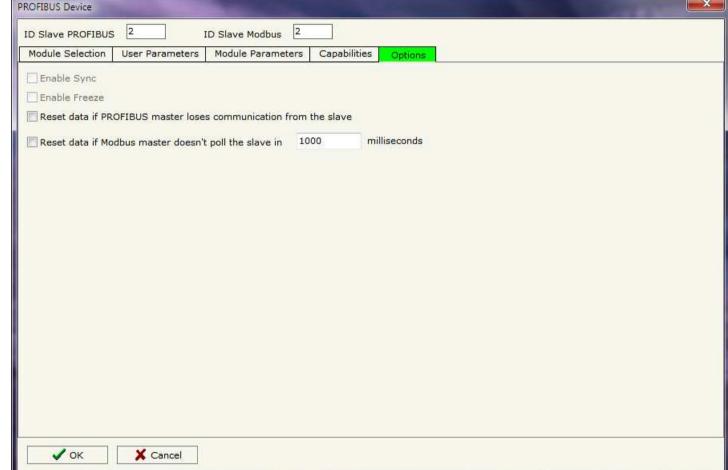

milliseconds" is possible to select to cancel the data sended to the slave PROFIBUS if the Converter don't receive a Modbus reply within the time expressed in the field.

Document code: MN67580\_ENG Revision 2.001 Page 24 of 28

#### **UPDATE DEVICE:**

By pressing the "**Update Device**" button it is possible to load the created Configuration into the device; and also the Firmware, if is necessary.

If you don't know the actual IP address of the device you have to use this procedure:

- → Turn off the Device;
- → Put Dip2 of 'Dip-Switch B' at ON position;
- Insert the IP "192.168.2.205";
- Turn on the device;
- Press the "Ping" button, must appear "Device Found!";
- Press the "Next" button;
- Select which operations you want to do;
- ▶ Press the "Execute update firmware" button to start the upload;
- ♦ When all the operations are "OK" turn off the Device;
- Put Dip2 of 'Dip-Switch A' at OFF position;
- Turn on the device.

At this point the configuration/firmware on the device is correctly updated.

If you know the actual IP address of the device you have to use this procedure:

- ▼ Turn on the Device with the Ethernet cable inserted;
- Insert the actual IP of the Gateway;
- Press the "Ping" button, must appear "Device Found!";
- Press the "Next" button;
- Select which operations you want to do;
- Press the "Execute update firmware" button to start the upload;
- ♦ When all the operations are "OK" the device automatically goes at Normal Mode.

At this point the configuration/firmware on the device is correctly update.

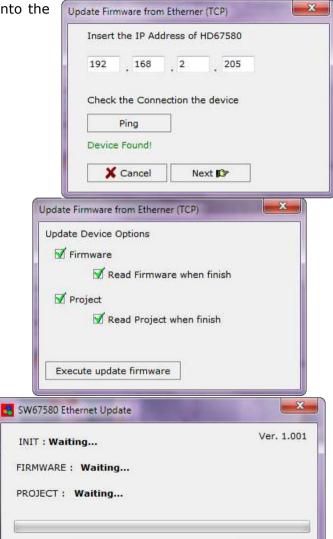

Figure 14: "Update device" windows

Document code: MN67580 ENG Revision 2.001 Page 25 of 28

Note:

When you install a new version of the software it is better if the first time you do the update of the Firmware in the HD67580-A1 device.

### Warning:

If the Fig. 15 appears when you try to do the Update before require assistance try these points:

- Try to repeat the operations for the updating;
- Try with another PC;
- Try to restart the PC;
- → If you are using Windows Seven or Vista, make sure that you have the administrator privileges;
- → Take attention at Firewall lock.

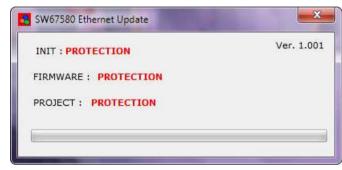

Figure 15: "Protection" window

A

In the case of HD67580-A1 you have to use the software "SW67580": <a href="www.adfweb.com\download\filefold\SW67580.zip">www.adfweb.com\download\filefold\SW67580.zip</a>.

Document code: MN67580\_ENG Revision 2.001 Page 26 of 28

INFO: www.adfweb.com

#### **MECHANICAL DIMENSIONS:**

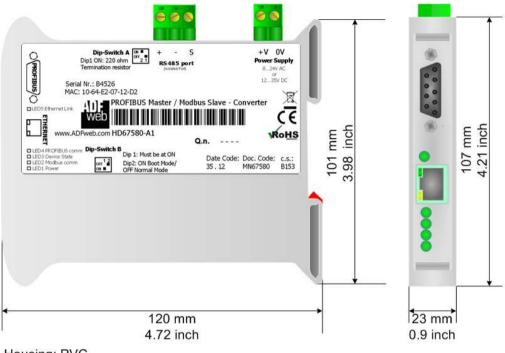

Housing: PVC

Weight: 200g (Approx)

Figure 16: Mechanical dimensions scheme

### **ORDER CODE:**

Order Code: **HD67580-A1** - PROFIBUS Master / Modbus Slave - Converter

### **ACCESSORIES:**

Order Code: **AC34001** - Rail DIN - Power Supply 220/240V AC 50/60Hz - 12 V AC

Order Code: **AC34002** - Rail DIN - Power Supply 110V AC 50/60Hz - 12 V AC

Document code: MN67580 ENG Revision 2.001 Page 27 of 28

#### **DISCLAIMER**

All technical content within this document can be modified without notice. The content of the document content is a recurring audit. For losses due to fire, earthquake, third party access or other accidents, or intentional or accidental abuse, misuse, or use under abnormal conditions repairs are charged to the user. ADFweb.com S.r.l. will not be liable for accidental loss of use or inability to use this product, such as loss of business income. ADFweb.com S.r.l. shall not be liable for consequences of improper use.

#### OTHER REGULATIONS AND STANDARDS

#### **WEEE INFORMATION**

Disposal of old electrical and electronic equipment (as in the European Union and other European countries with separate collection systems).

This symbol on the product or on its packaging indicates that this product may not be treated as household rubbish. Instead, it should be taken to an applicable collection point for the recycling of electrical and electronic equipment. If the product is disposed correctly, you will help prevent potential negative environmental factors and human health, which could otherwise be caused by inappropriate disposal. The recycling of materials will help to conserve natural resources. For more information about recycling this product, please contact your local city office, your household waste disposal service or the shop where you purchased the product.

#### RESTRICTION OF HAZARDOUS SUBSTANCES DIRECTIVE

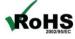

The device respects the 2002/95/EC Directive on the restriction of the use of certain hazardous substances in electrical **RoHS** and electronic equipment (commonly referred to as Restriction of Hazardous Substances Directive or RoHS).

### **CE MARKING**

The product conforms with the essential requirements of the applicable EC directives.

Document code: MN67580\_ENG Revision 2.001 Page 28 of 28

#### **WARRANTIES AND TECHNICAL SUPPORT:**

For fast and easy technical support for your ADFweb.com SRL products, consult our internet support at <a href="www.adfweb.com">www.adfweb.com</a>. Otherwise contact us at the address support@adfweb.com

#### **RETURN POLICY:**

If while using your product you have any problem and you wish to exchange or repair it, please do the following:

- 1) Obtain a Product Return Number (PRN) from our internet support at <a href="https://www.adfweb.com">www.adfweb.com</a>. Together with the request, you need to provide detailed information about the problem.
- 2) Send the product to the address provided with the PRN, having prepaid the shipping costs (shipment costs billed to us will not be accepted).

If the product is within the warranty of twelve months, it will be repaired or exchanged and returned within three weeks. If the product is no longer under warranty, you will receive a repair estimate.

#### PRODUCTS AND RELATED DOCUMENTS:

| Part    | Description      | URL                            |
|---------|------------------|--------------------------------|
| HD67181 | CAN bus Repeater | www.adfweb.com?product=HD67181 |
| HD67316 | CAN bus Analyzer | www.adfweb.com?product=HD67316 |